# ENTERING PROFESSIONAL DAY REQUESTS IN

Frontline-Professional Growth, formerly known as MLP PDMS and MLP OASYS or simply…

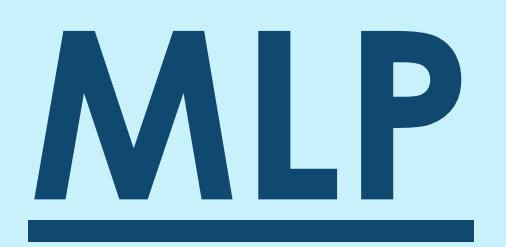

# MLP

What is MLP?

It is part of the Frontline suite of products used by the district to manage your evaluations (covered separately) and *professional development days.*

### **Step One:** Log into MLP directly at [www.mylearningplan.com](http://www.mylearningplan.com/)

- Your user name is your district email address
- Your password is your district password

# or through<http://classlink.rtnj.org/>

- If signing on through Classlink, select the Non-Instructional Resources option.
- Then select Frontline Education

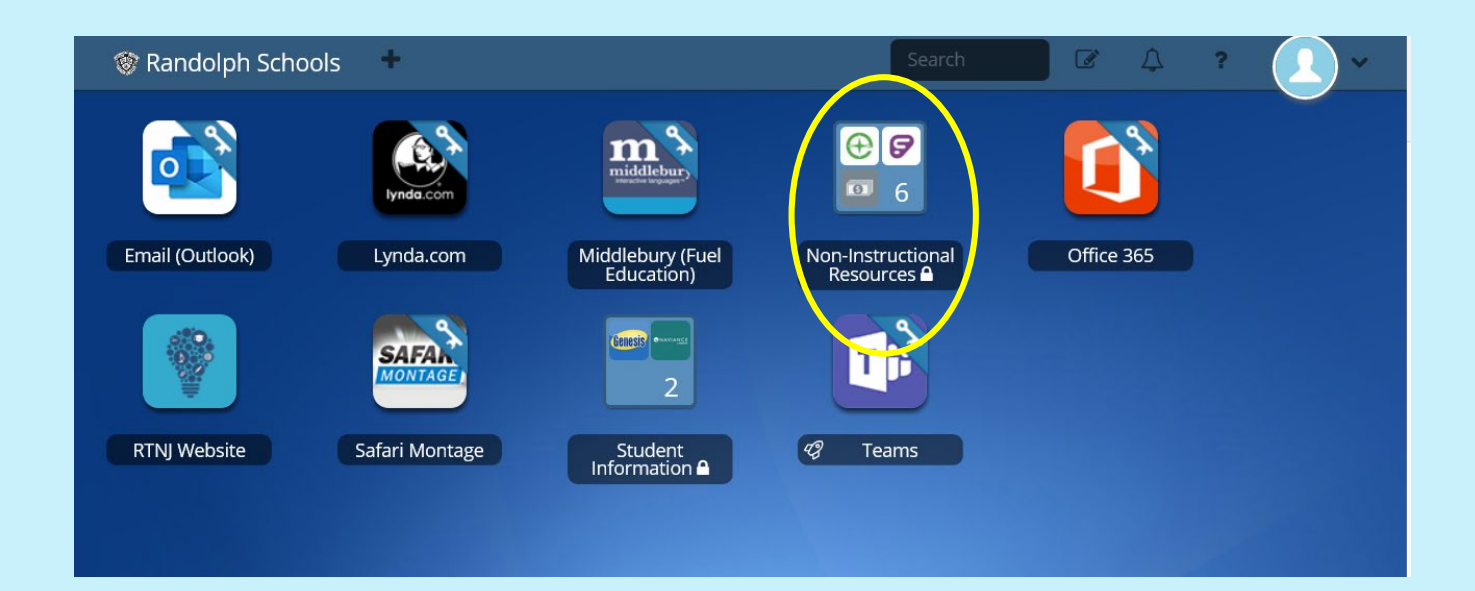

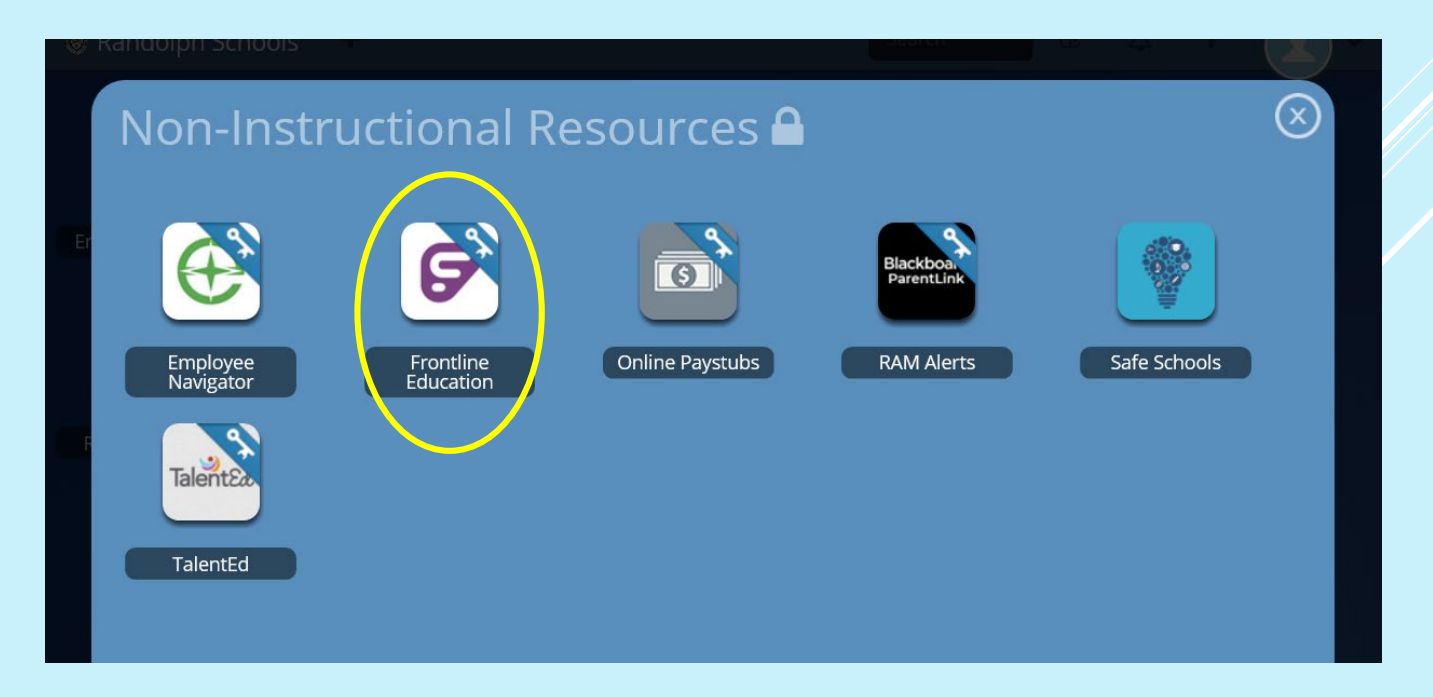

# **Step Two:** Select Professional Growth

# Your initial screen should look similar to screen shot below

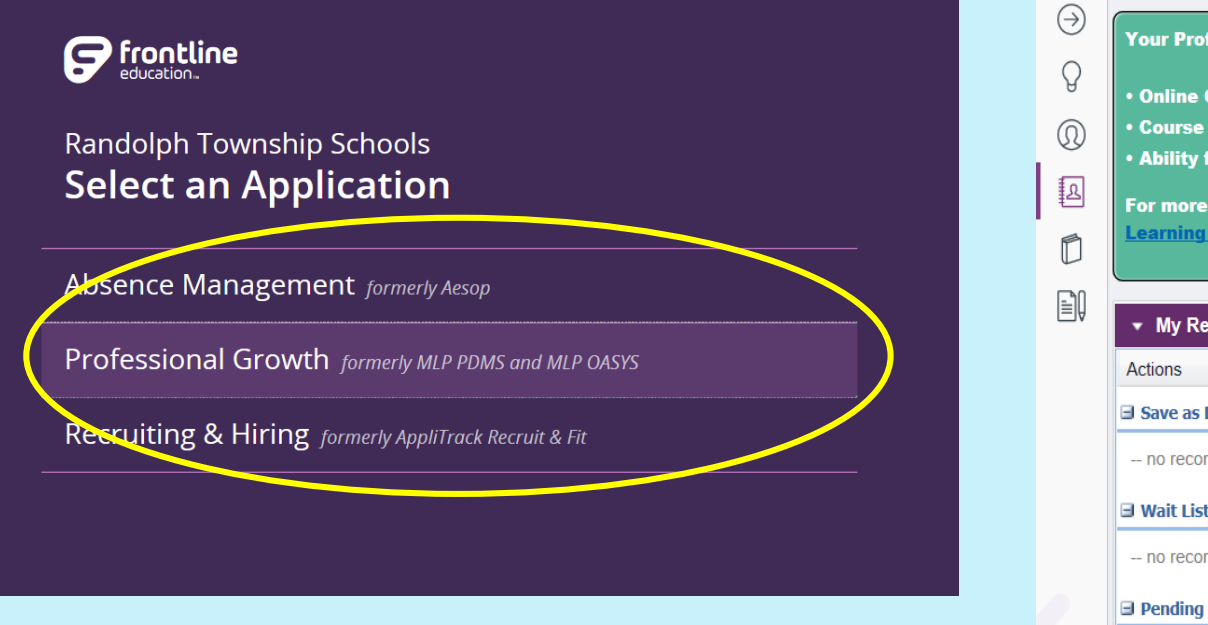

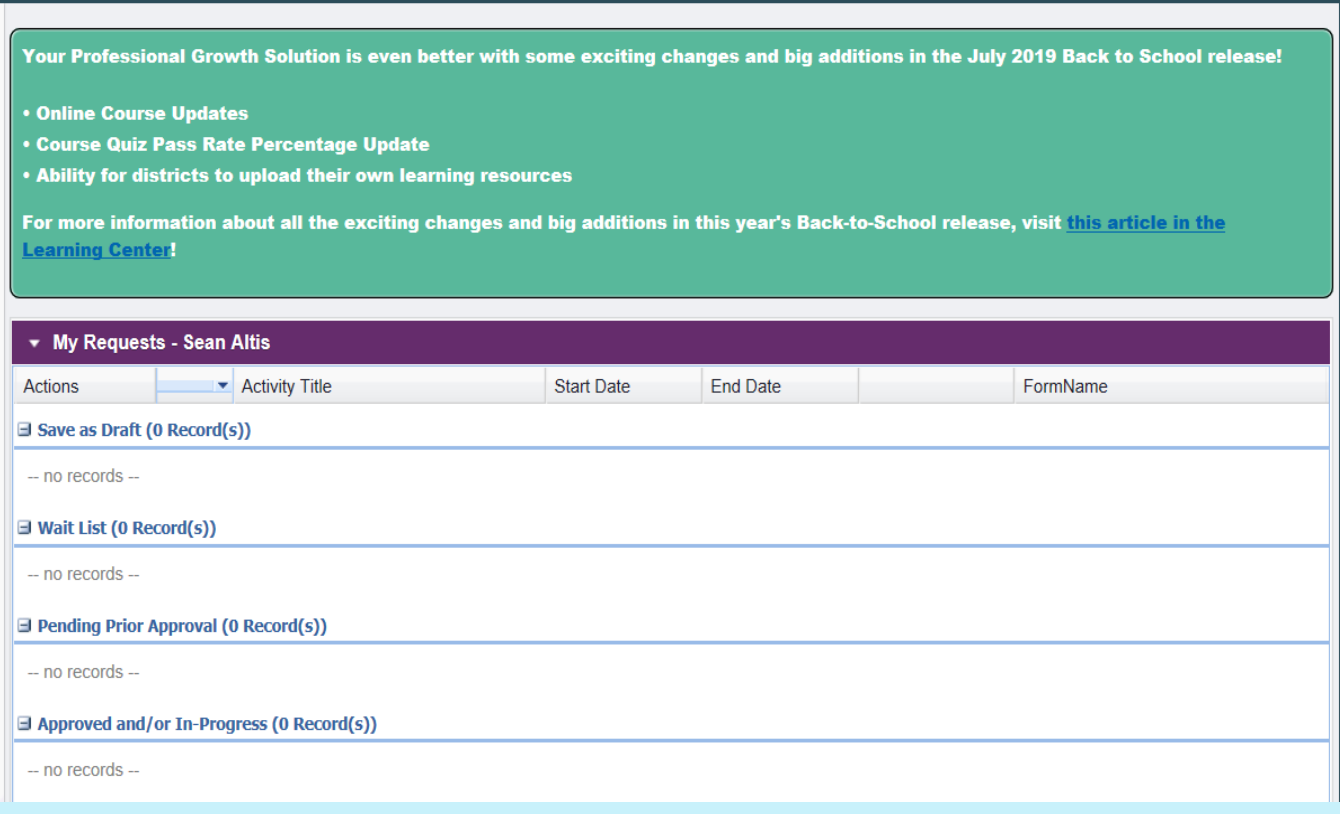

**Step Three:** Determine if the Professional Development (PD) activity you want to attend is part of our District Catalog

The district catalog contains professional development activities (workshops, in-services, trainings) that

- 1. Primarily take place *in-district*
- 2. Usually have no associated costs for attendees (no registration fees, mileage reimbursement, etc.)
- 3. Have substitute costs (which are paid by the district)

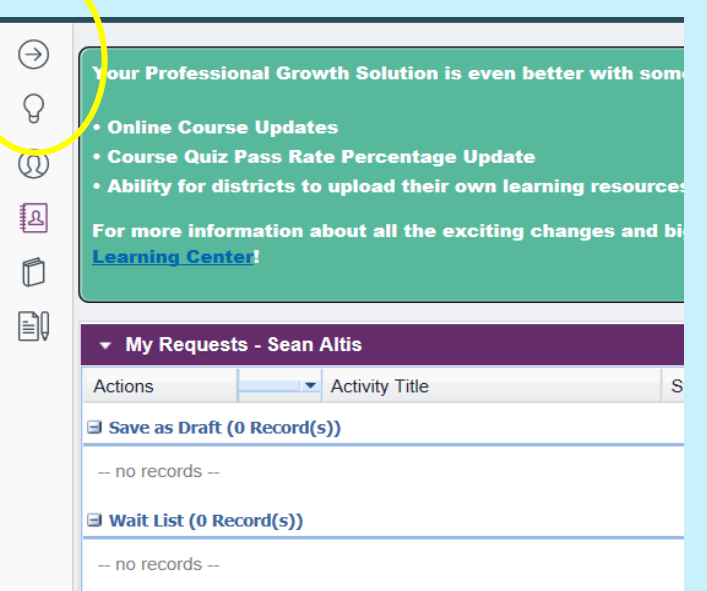

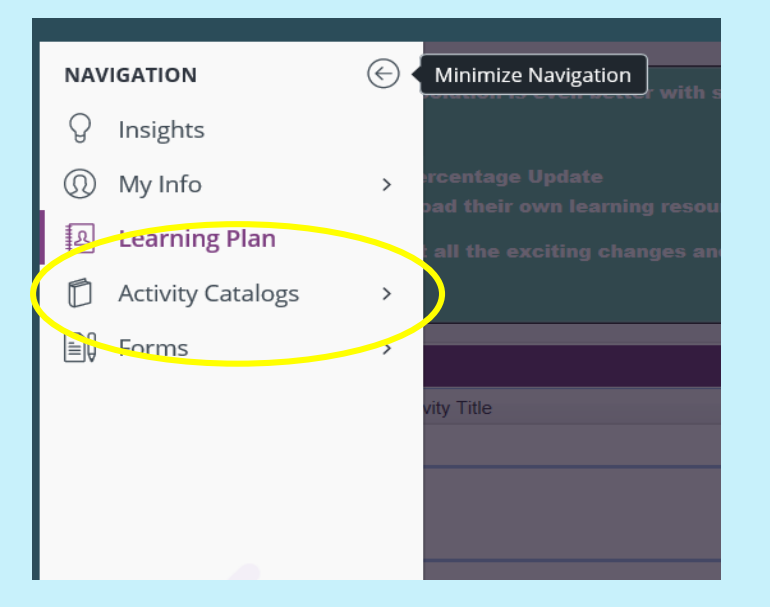

- Select Activity **Catalogs**
- Select District **Catalog**

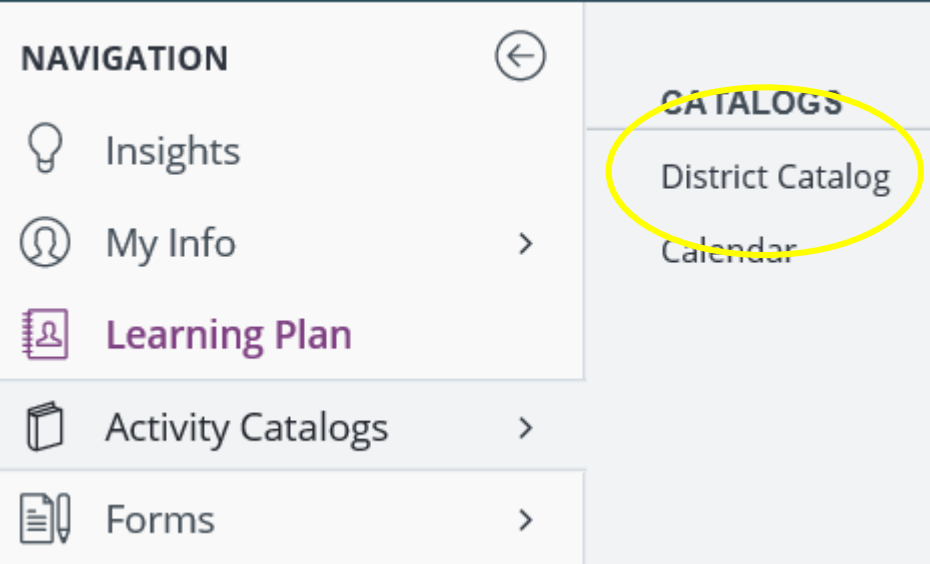

• To find the District Catalog, click the arrow in the upper left corner of the screen to maximize your Navigation Menu

- Your supervisor will usually advise you that there is course in the District Catalog which they want you to attend, or
- You may receive an email notification that a new course has been added to the District Catalog
	- You can modify your notification settings under My Info, My User Profile, PLM Email Notification Preferences, New Activity Notification

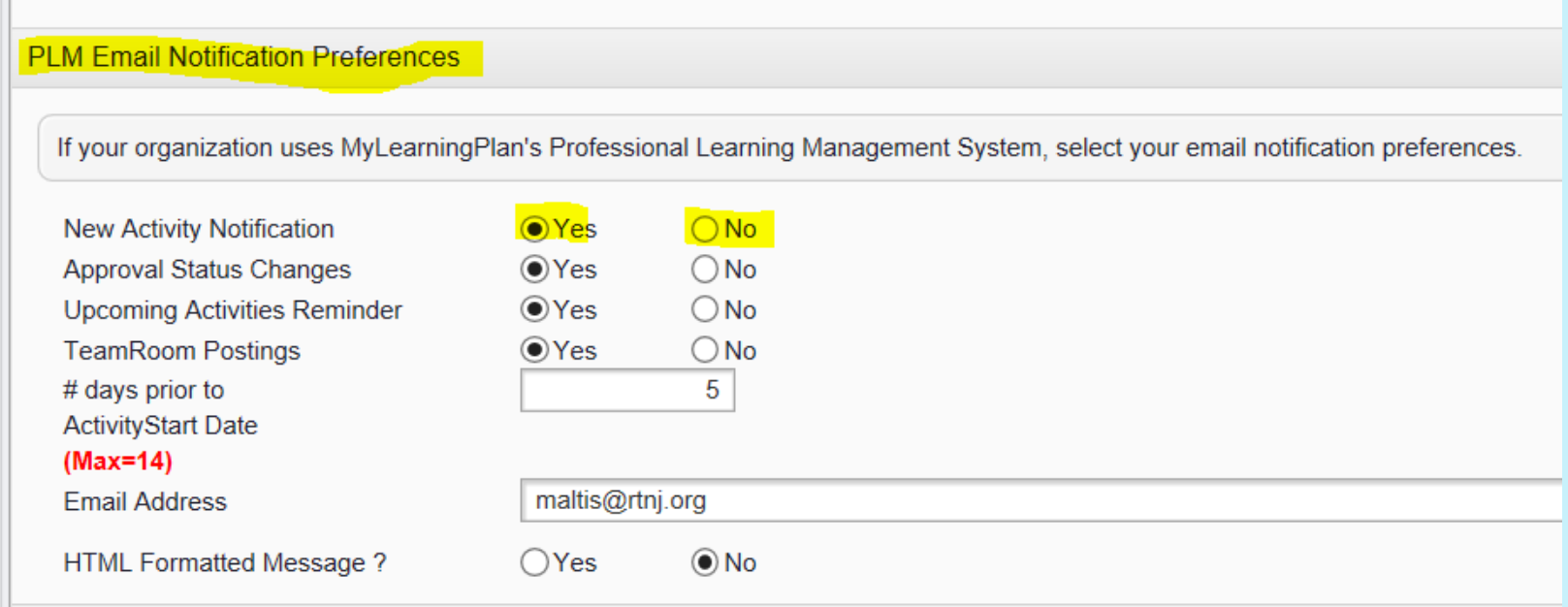

## Courses are listed in chronological order by date

• You can also Search by terms, dates, etc.

Click on the title of the course you want to take; course titles are in blue

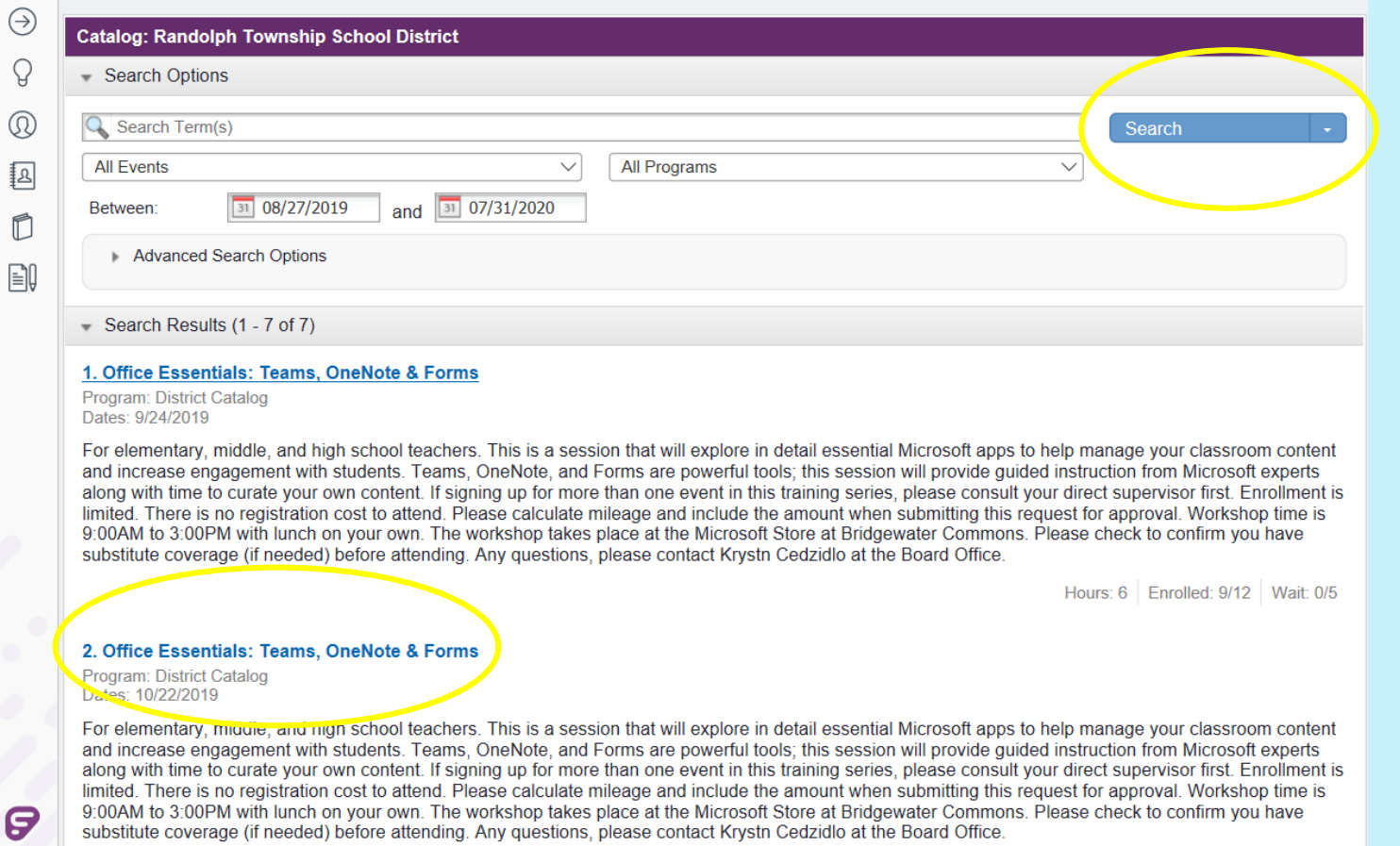

C 2019

#### ▼ Activity Registration

 $\bullet$  Details

**Teaching Poetry to Transform Thinking About Writing-Penny Kittle** 

Program: District Catalog Dates: 1/15/2019

#### New

 $\sqrt{1}$  Meeting(s)

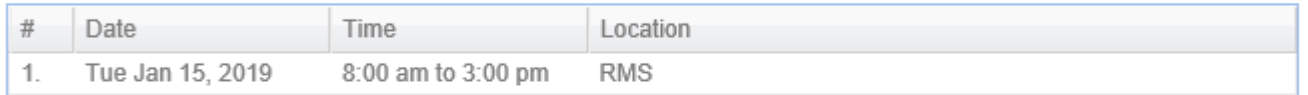

This workshop will aid  $F \perp \Delta$  staff in teaching poetry

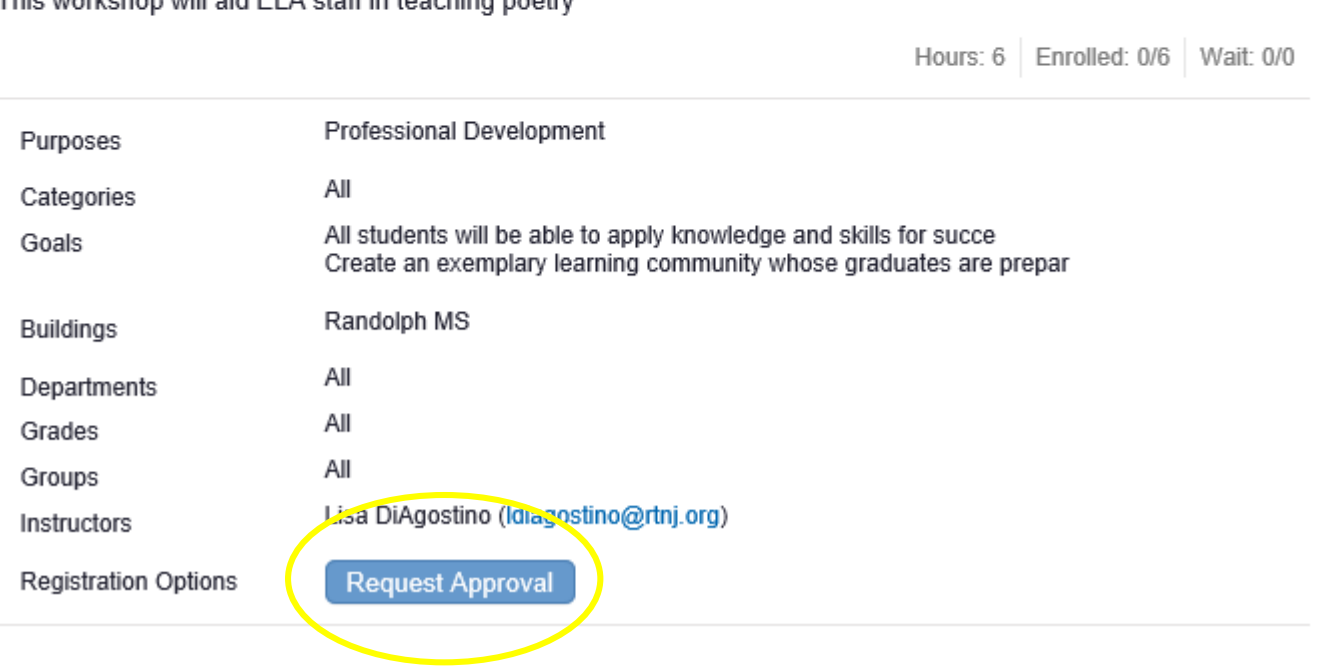

This will bring up an "Activity Registration" page with more detailed information on the "activity."

If this is the activity you want to attend, click the Request Approval button.

This will bring up a Request to Attend form for you to complete (next slide).

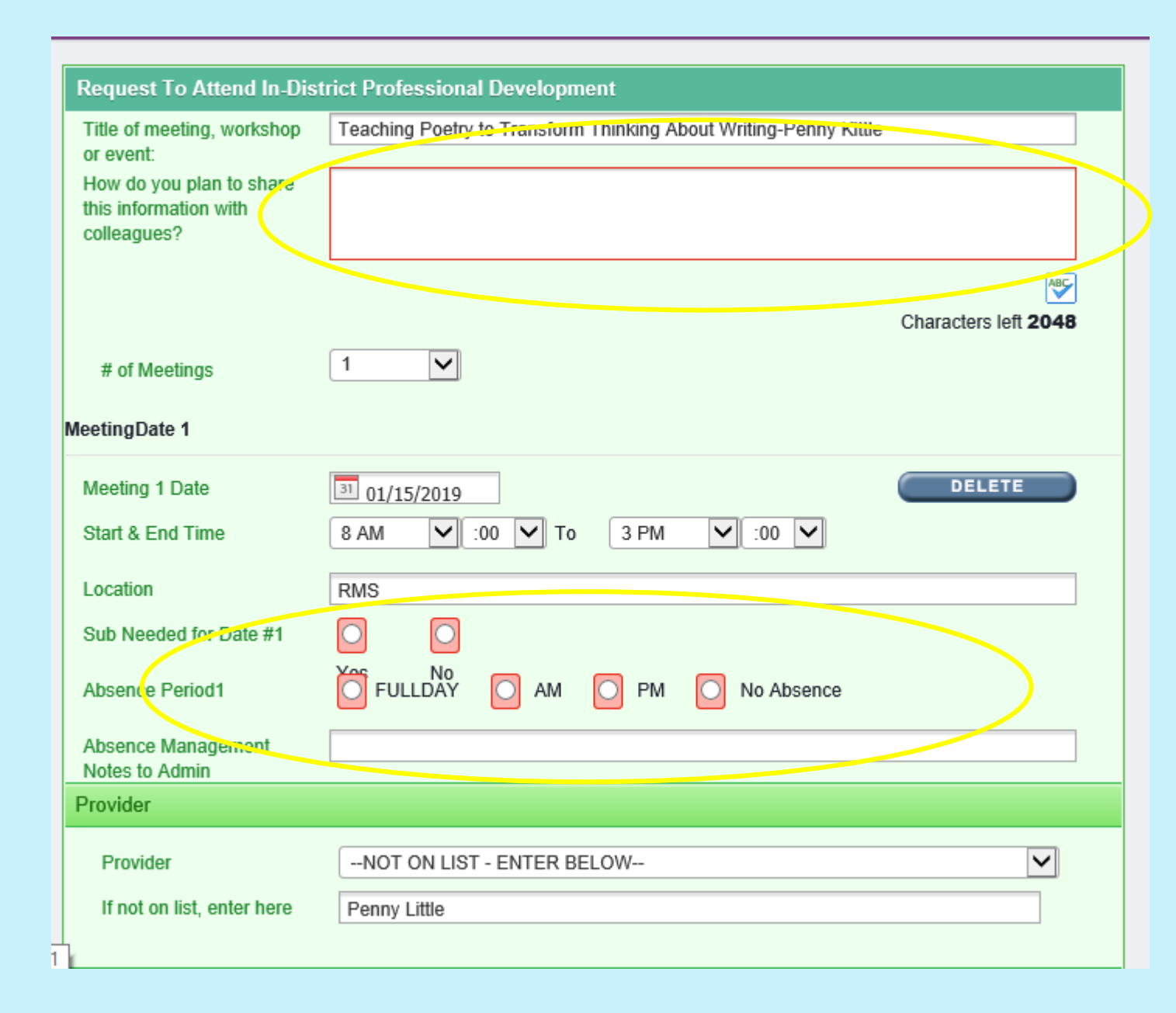

Complete the "Request to Attend In- District Professional Development Form."

The majority of the form will be pre- populated with the activity information:

- Date(s)
- Time(s)
- Location(s)
- Provider

Fields outlined in red are mandatory for you to complete (i.e., How do you plan to share the information?).

You will need to indicate if you need a sub and for what "Absence Period:"

- Full Day
- AM Only
- PM Only
- No Absence (if the course is after hours or on a day when school is not in session)

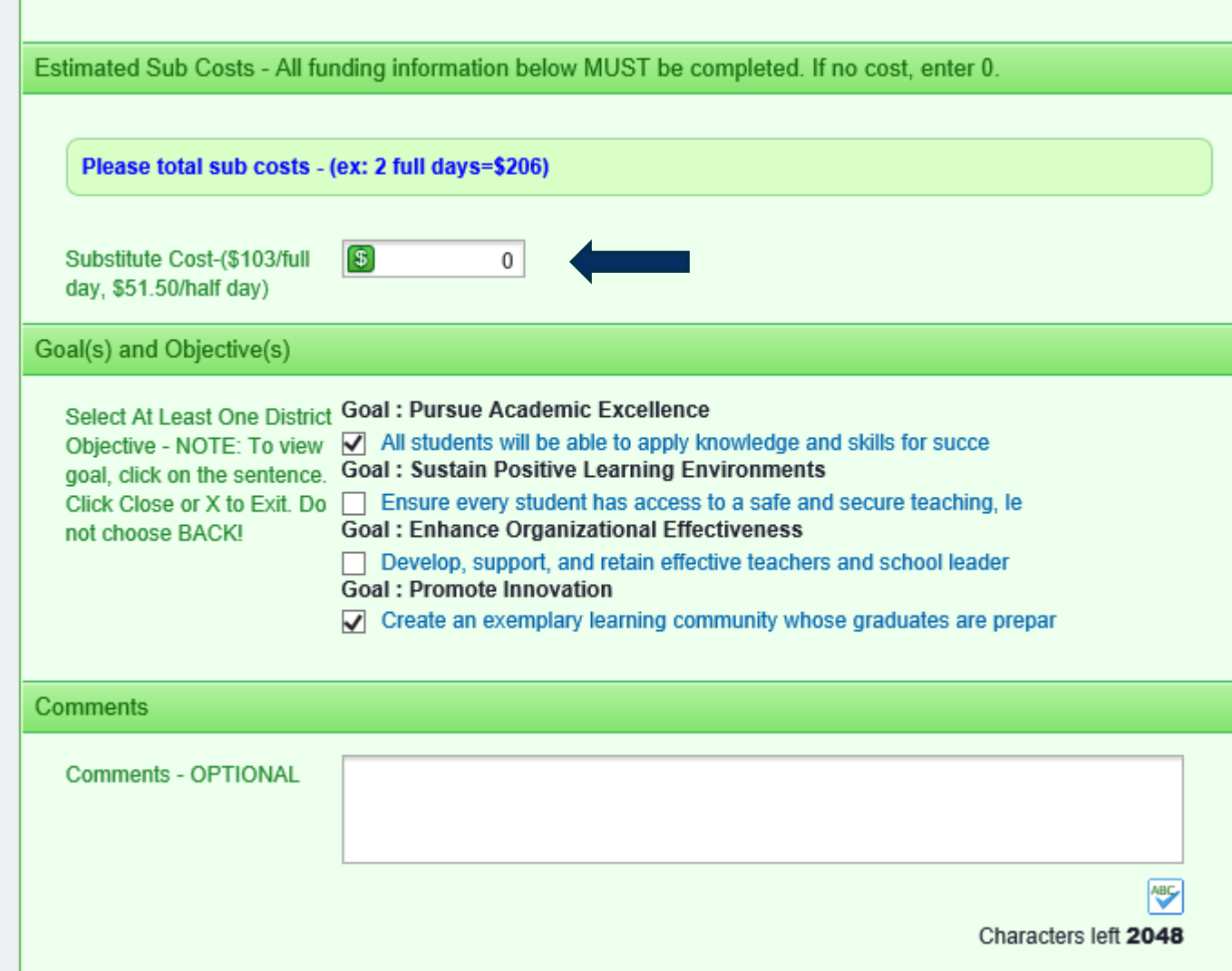

#### You will need to input sub costs if applicable

- \$103 per day (include total for all days), for example:
	- 2 full days: \$206
	- 3 full days: \$309
- \$51.50 for a half day

Goals and objectives are already completed by the supervisor/ instructor who created the activity

Comments are optional--if you have special sub requirements, please indicate here (i.e., Only need coverage for 1 period, etc.)

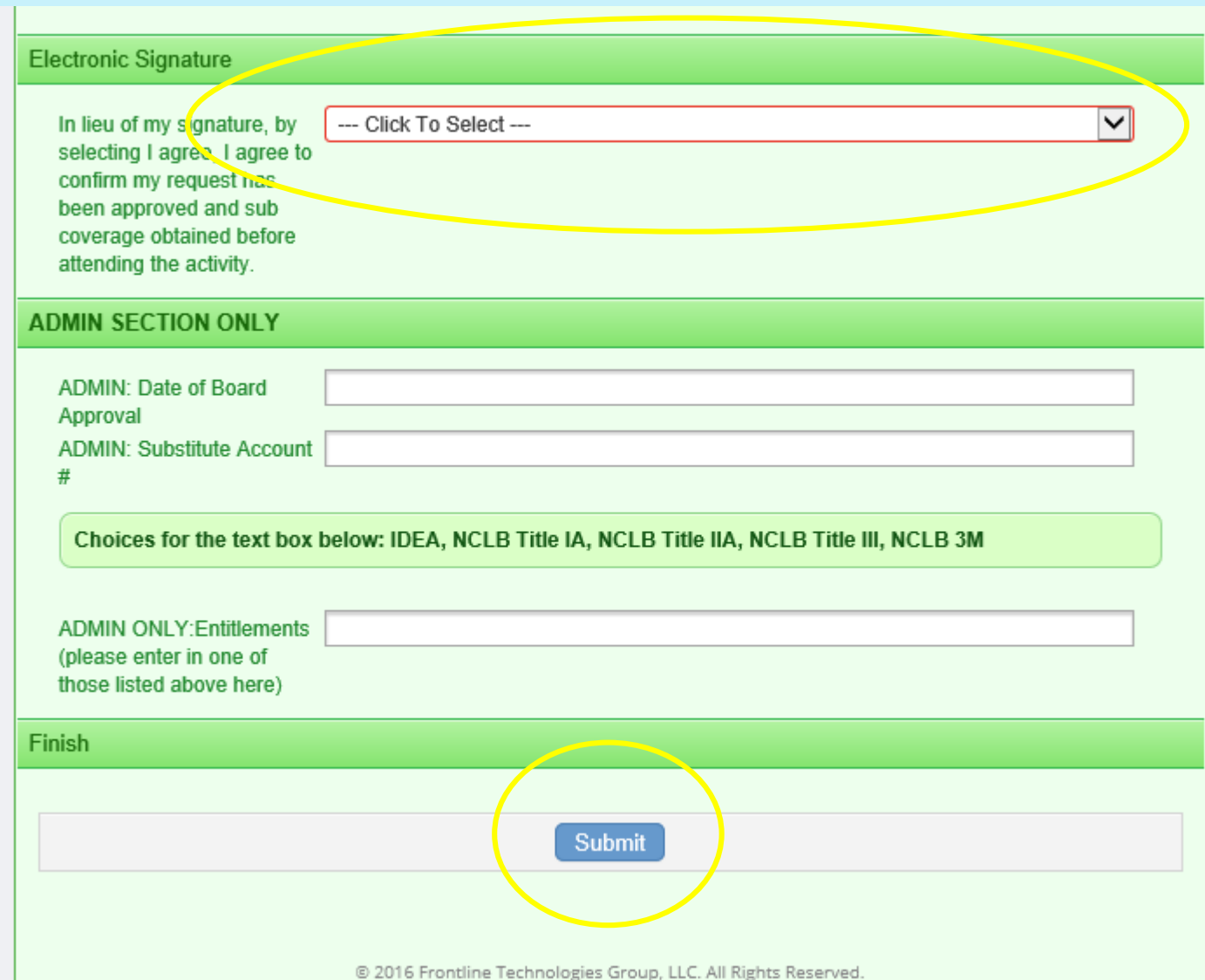

#### You will need to complete the Electronic Signature agreeing to the following statement:

*"In lieu of my signature, by selecting I agree, I agree to confirm my request has been approved and sub coverage obtained before attending the activity."*

The Admin Section Only will be completed by a supervisor or administrator

In the Finish section, click on Submit button to begin the approval routing in MLP.

Your request will need to be approved by the following people in MLP:

- Your Supervisor
- Your Building Principal
- The Director of Secondary or Elementary Education
- Krystn Cedzidlo, Central Office, ext. 8102
	- Adds request to board motions for approval
- Alyssa Koenig, Central Office, ext. 8231
	- Transfers request to AESOP for absence tracking and to obtain sub coverage

*Remember, it is your responsibility to check and make sure your request is approved and you have sub coverage before attending.*

• *Make sure your request is routing for approval well before the actual date of the activity*

# **How to check the routing status of your request in MLP:**

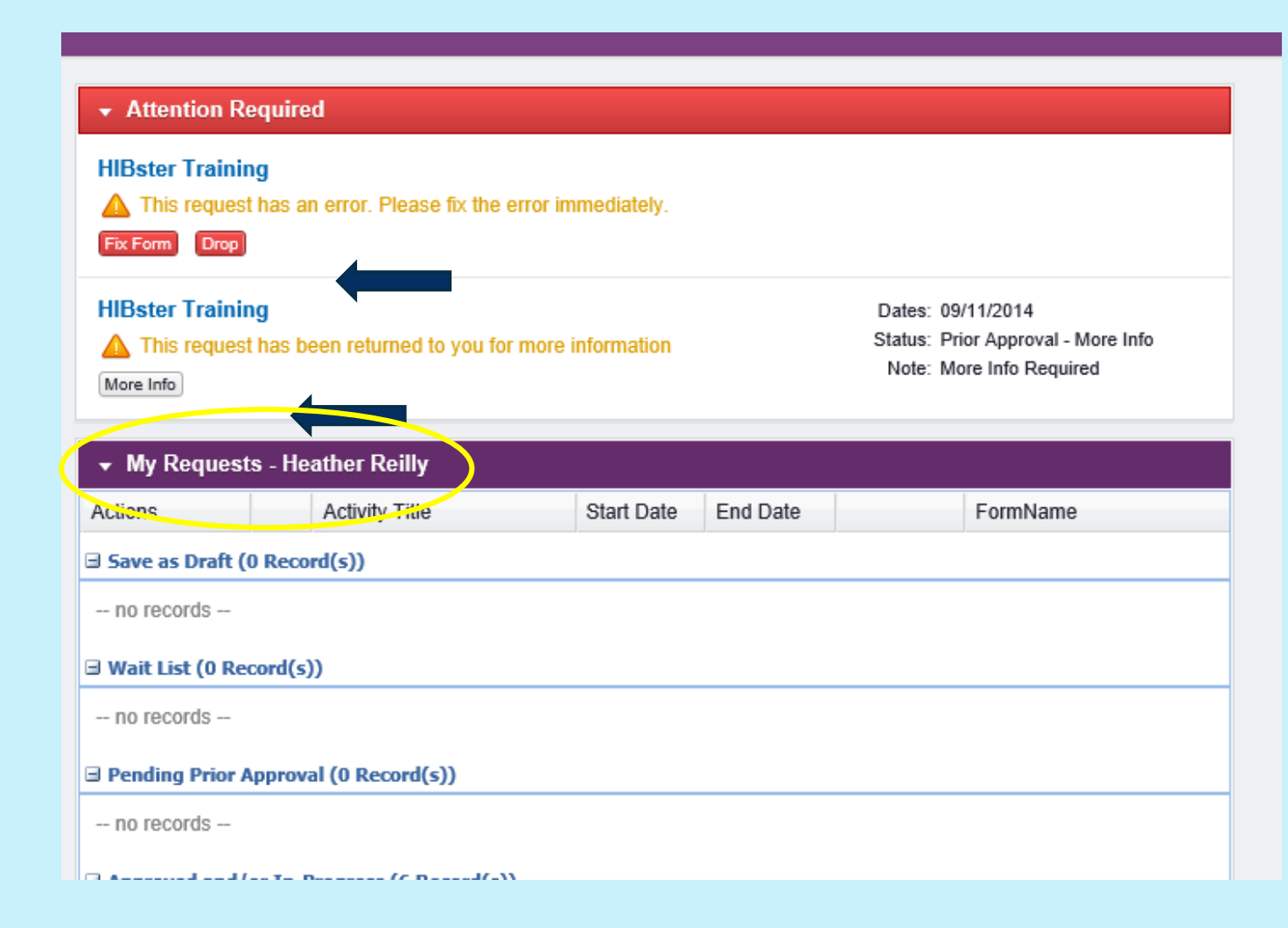

Log into MLP and check the information under your "Learning Plan" tab:

If you have anything listed under the "Attention Required" bar, please click the appropriate button to address the issue:

- Fix Form
- Drop
- More Info

All other requests will fall under the "My Requests" bar in one of he following sections…

#### Sections under the "My Requests" bar are:

- Save as Draft
- Wait List
- Pending Prior Approval
- Approved and/or In-Progress

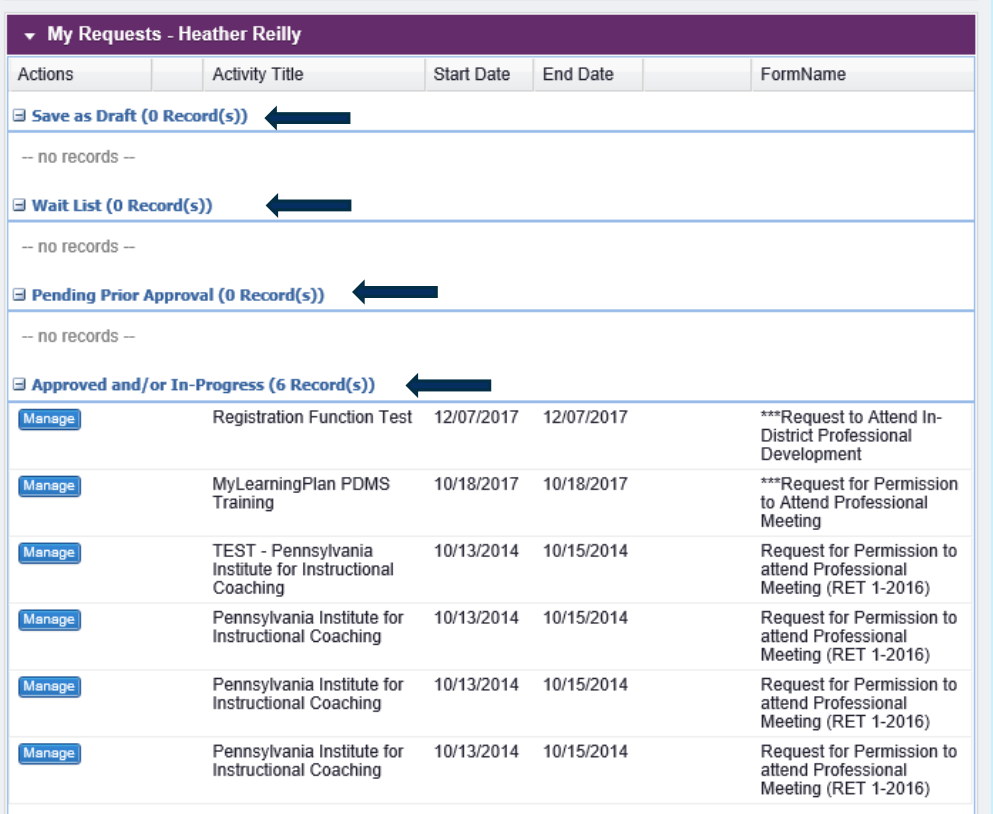

- Instructor Has Confirmed Attendance
- Awaiting Final Credit
- Denied
- Recently Competed

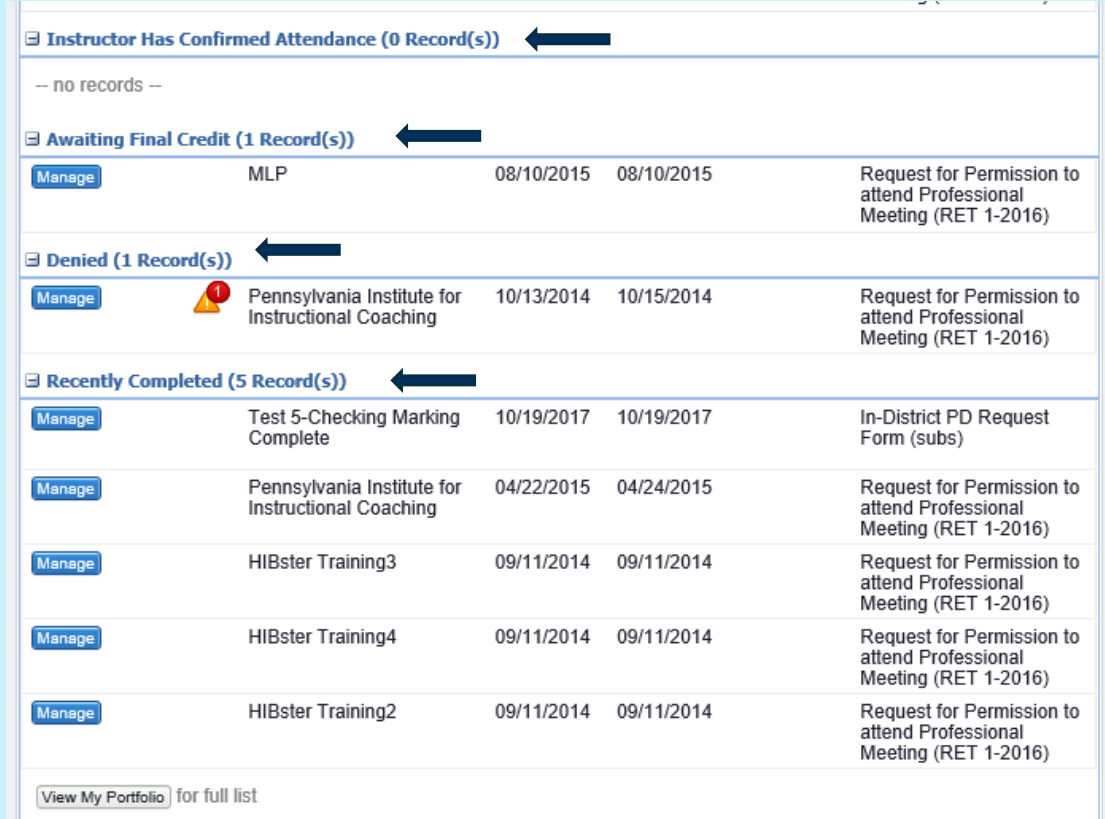

F Instructor Has Confirmed Attendance (A Decord(s))

# What does it mean if your request is under…

- **Save as Draft**
	- The request has not been submitted
	- Click "Manage" next to the Activity Title and submit again
- **Wait List**
	- The activity or course is full, but you are on a wait list if anyone cancels
- **Pending Prior Approval**
	- The request is still routing for approval
	- Click Manage next to the activity name
	- Under approval status, "pending" will appear next to the name of the next person to approve
		- Follow up with that person directly if needed
- **Approved and/or In-Progress**
	- The request has completed its "prior approval" routing in MLP
	- The request has been transferred to AESOP
	- Please check in AESOP to see if you have sub coverage

# What does it mean if your request is under (continued)…

- **Instructor Has Confirmed Attendance**; not frequently used
- **Awaiting Final Credit** 
	- The activity has taken place and you have marked it "Complete"
	- It is being routing for "final" approval; this is different than prior approval
	- Once it has finished routing through "Final Approval" it will transfer to Recently **Complete**
	- No action is need by you unless contacted by a final approver
- **Denied**
	- Someone in the approval routing has denied the request
	- Click the manage button to determine who denied the request
		- Follow-up with that person directly
- **Recently Completed**
	- Completed
	- No action required

# **PROFESSIONAL DEVELOPMENT ACTIVITIES NOT IN THE DISTRICT CATALOG**

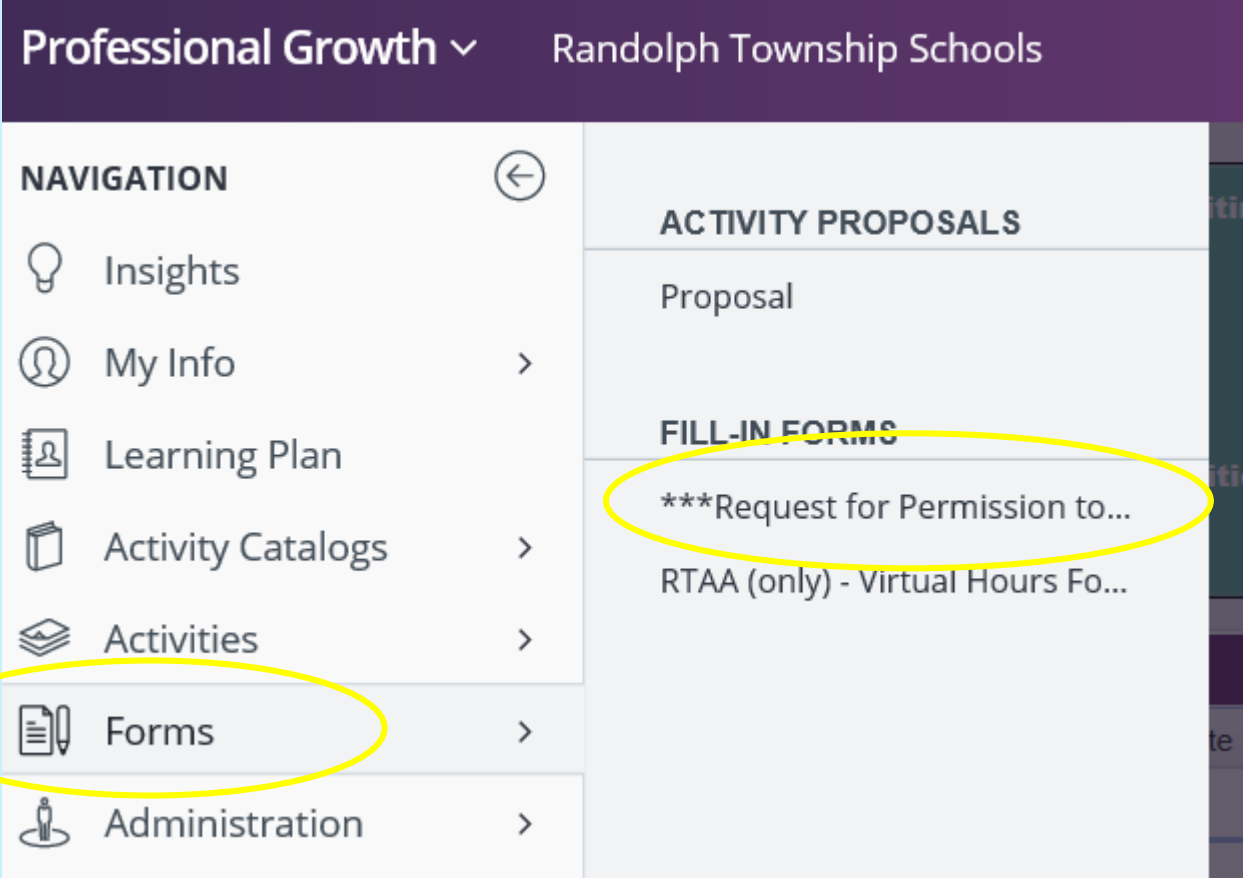

For any activity not in the District Catalog, please use the \*\*\*Request for Permission to Attend Professional Meeting form

- Select Forms, then under Fill-in Forms select the \*\*\*Request for Permission to Attend Professional Meeting form
- Note: it only shows on the menu as "\*\*\*Request for Permission to…"

# **WHEN TO USE THE \*\*\*REQUEST FOR PERMISSION TO ATTEND PROFESSIONAL MEETING FORM?**

- Use this form for any activity not in the District Catalog
- Use this form for professional development activities (workshops, trainings, conferences, meetings) taking place out-of-district
- Use this form for any activities where you incur costs needing reimbursement (registration fees, mileage, etc.)
- Use this form for activities where a sub is required even if there are not other costs
- Please note that district policy is that employees pay all costs (except sub costs) and are reimbursed after the activity takes place

# *IMPORTANT:* REQUESTS MUST BE SUBMITTED *30 DAYS*  BEFORE THE NEXT *WORK SESSION* OF THE BOARD OF EDUCATION WHICH IMMEDIATELY PROCEEDS YOUR ACTIVITY DATE. THE SCHEDULE OF BOARD MEETINGS CAN BE FOUND ON [WWW.RTNJ.ORG](http://www.rtnj.org/).

For example, if you want attend a conference on 10/21/19.

You check the schedule of board meetings on the district website and determine which of the upcoming meetings (Work Sessions) immediately precedes your conference:

- In this case it is the 10/15/19 Work Session
- *Therefore, you must submit your MLP request to attend your conference at least 30 days before the 10/15/19 meeting which would be on or before 9/14/19*

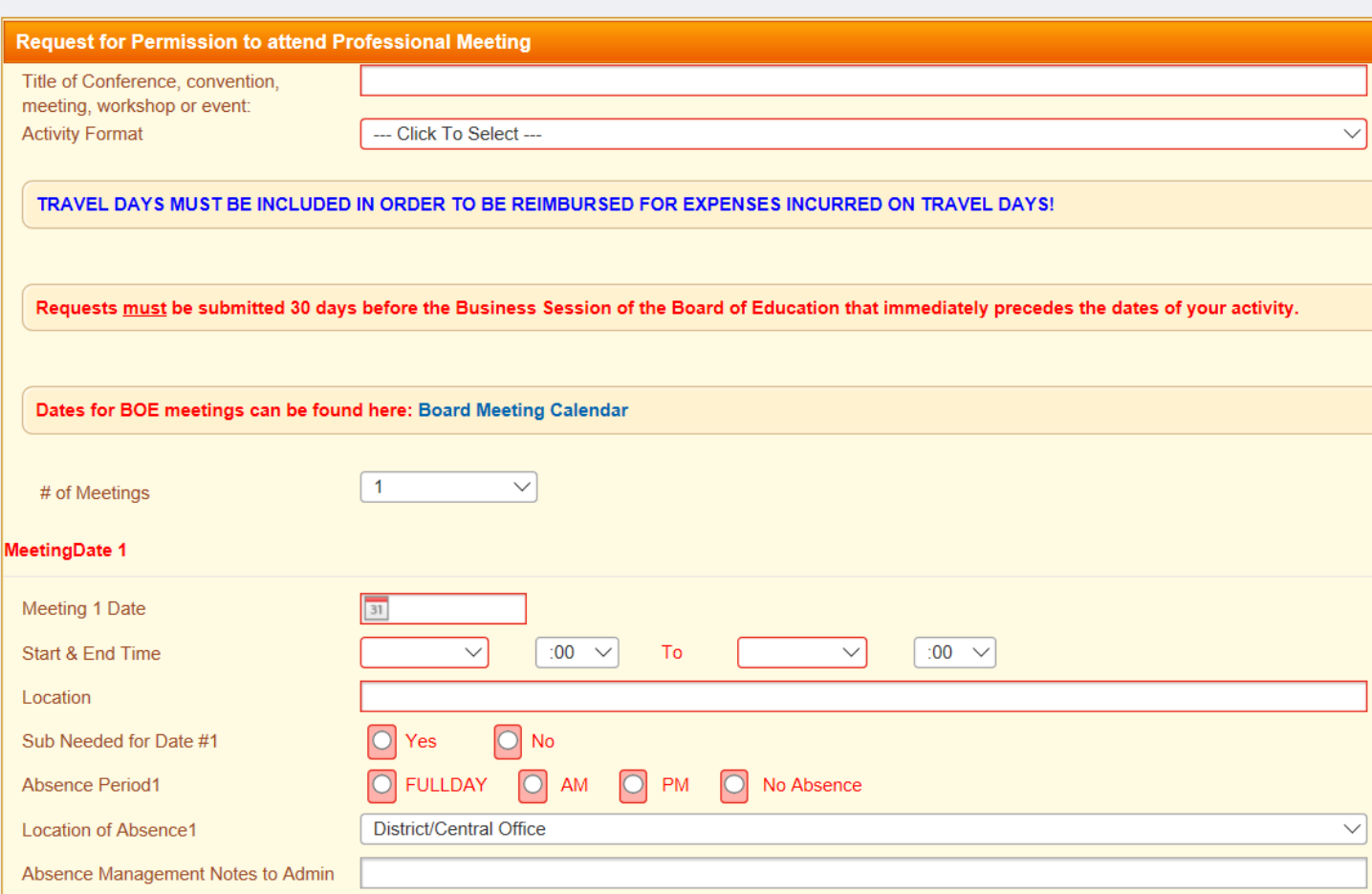

- Click on "\*\*\*Request for Permission"
	- Complete the Request for Permission to Attend Professional Meeting Form
- Items in red are required
- "# of Meetings" actually refers to the number of days
	- Remember to include travel days if needed
	- Include all days, even if sub coverage will not be needed on those days
- "Location" refers to where the activity takes place
- "Location of Absence" is where you work/will need a sub
- Meeting Date, Start and End Time, Location, Sub Needed, Absence Period, and Location of Absence will need to be completed for each day of your activity

![](_page_21_Picture_42.jpeg)

- Answer the two questions in the "Relation to Instructional Practice" section
- Select a provider
	- If not listed, please use "Other"
- Complete the Estimated Costs section
	- Registration fee; if none, enter 0

![](_page_22_Picture_86.jpeg)

• Complete the Estimated Costs section (continued)

• Hotel

- This is a required field
- Enter n/a if not applicable and select NO for not the site if the workshop
- Enter an amount for estimated room costs; enter 0 if not applicable
- Enter an amount for estimated meal costs; enter 0 if not applicable
- Use [www.gsa.gov](http://www.gsa.gov/) to determine allowable per diem amounts for lodging and meals
	- Print out your per diem allowances and save in your MLP File Library
- Note that meals and lodging within New Jersey are generally not reimbursable unless there is a waiver from the NJ DOE Commissioner

![](_page_23_Picture_25.jpeg)

- Hotel (continued)
	- Reimbursement for lodging for overnight travel, out-of-state or in-state as authorized by the NJ DOE Commissioner, may exceed the Federal per diem rates **IF** the hotel is the site of the convention, conference, seminar or meeting and the hotel rate is in excess of Federal per diem rates. NJ Department of Education waivers authorizing in-state lodging or meal reimbursement must be uploaded into MLP along with the initial request to attend.

![](_page_24_Picture_33.jpeg)

- **In-state** overnight hotel stays prior to the conference start date or after the conference end date will NOT be reimbursed. (i.e. checking into Atlantic City hotel the night before conference begins or checking out the day after the conference has ended)
- Room upgrades and state taxes will not be reimbursed. You must specify the site of the convention, conference, seminar or meeting in My Learning Plan.
- If the conference/event is at a stadium or convention center and has multiple recommended hotels, there is no "official" hotel, and reimbursement will be at the per diem rate. A "headquarters" hotel is not an "official" hotel.

![](_page_25_Picture_88.jpeg)

- Complete the Estimated Costs section (continued)
- Mileage
	- Mileage is reimbursed at \$0.31/mile
	- Remember to estimate mileage both to and from the event
	- Remember to include mileage for all days if the event takes place for more than 1 day
	- Reimbursement notes:
		- You must provide Google Maps (and Google Maps *only*), step-bystep directions when submitting for reimbursement
		- You must also include a copy of your auto insurance card showing coverage on the activity dates when submitting for reimbursement
	- Enter 0 if not applicable

![](_page_26_Picture_112.jpeg)

- Complete the Estimated Costs section (continued)
- Transportation/Other
	- Enter costs for tolls/parking, other costs and sub costs; enter 0 if not applicable
	- Other costs:
		- If you are flying, this is where you enter estimates for airfare
		- If flying, please upload to your MLP File Library a document with 3 different quotes from 3 different online vendors (Priceline, Expedia, etc.)
			- These must be submitted before your request can be approved
			- Please note in the comments section that you have uploaded the quotes
			- See "How to Upload Documents into your File Library in MLP" for detailed instructions
		- Use this for shuttle costs, taxis etc.
	- Remember to enter TOTAL sub costs

![](_page_27_Picture_103.jpeg)

- Complete the Payment section
	- Substitute coverage cost only
	- No cost
	- Participant pays and is reimbursed on successful completion
		- Use this even if the only cost is mileage
- Complete the Goals and Objectives section
	- Select which of the district goals are related to this activity
	- If you click on the goal in blue text the full description will come up
- Complete the comments section if there is additional information you want to share
- Complete the Electronic Signature section agreeing to the following:
	- *In lieu of my signature, by clicking the "I Agree" box, I acknowledge reimbursement cannot exceed total estimated expenses stated on this form submission.*

#### form submission.

#### **ADMIN SECTION ONLY**

![](_page_28_Picture_53.jpeg)

#### • ADMIN SECTION ONLY

- Your supervisor or building principal will complete this section; please leave it blank
- Finish Section
	- You can also "Save as Draft" if it is not complete yet
	- You must click on the **Submit** button to start routing your request for approval

Like when using the District Catalog, your request will need to be approved by the following people in MLP:

- Your Supervisor
- Your Building Principal
- The Director of Secondary or Elementary Education
- Krystn Cedzidlo, Central Office, ext. 8102
	- Reviews all requests; adds request to board motions for approval if necessary
- Alyssa Koenig, Central Office, ext. 8231
	- Transfers request to AESOP for absence tracking and to obtain sub coverage

**Remember, it is your responsibility to check and make sure your request is approved and you have sub coverage before attending.**

- **Make sure your request is routing for approval well before the actual date of the activity**
- **Also make sure your activity has been board approved** *before* **incurring costs or attending**

# QUESTIONS

Krystn Cedzidlo, ext. 8102, [kcedzidlo@rtnj.org](mailto:kcedzidlo@rtnj.org)

Please don't hesitate to contact me with any questions or if you need assistance.

Other Resources:

- How to Upload Documents into Your File Library in MLP
- How to "Mark Complete" a Professional Development Day in MLP"
- 2019-2020 Instructions for PD Reimbursement